## Non-Existing Clubs in GotSport

- 1. Please send the following information to **Aaron Coloma a[t acoloma@usyouthsoccer.org.](mailto:acoloma@usyouthsoccer.org)** Please allow 1-2 business days for the Club and teams to be built in GotSport. Once built, he will follow up via email to confirm the upload in the system.
	- a. State Association
	- b. Full Club Name
	- c. Club Admin First Name
	- d. Club Admin Last Name
	- e. Club Admin Email
	- f. Preferred Password
	- g. Team Name
	- h. Age
	- i. Gender
	- j. Team Contact Coach/Manager
	- k. If needing to register multiple teams in your club, repeat steps G-J.

Once built in the system, log in to your account using the email and password provided and you will be taken to your dashboard. In the top right corner, click on your club icon, select your role with your club to take you to a page that looks similar to the page below. Click on the Teams section of your dashboard. For future, if your team is not listed under Teams, click New Team on the right-hand side. Input their name, Click on the Competitive level within the STATE, Gender, Age Group and Sport. Click Save and you will be taken back to the list of teams.

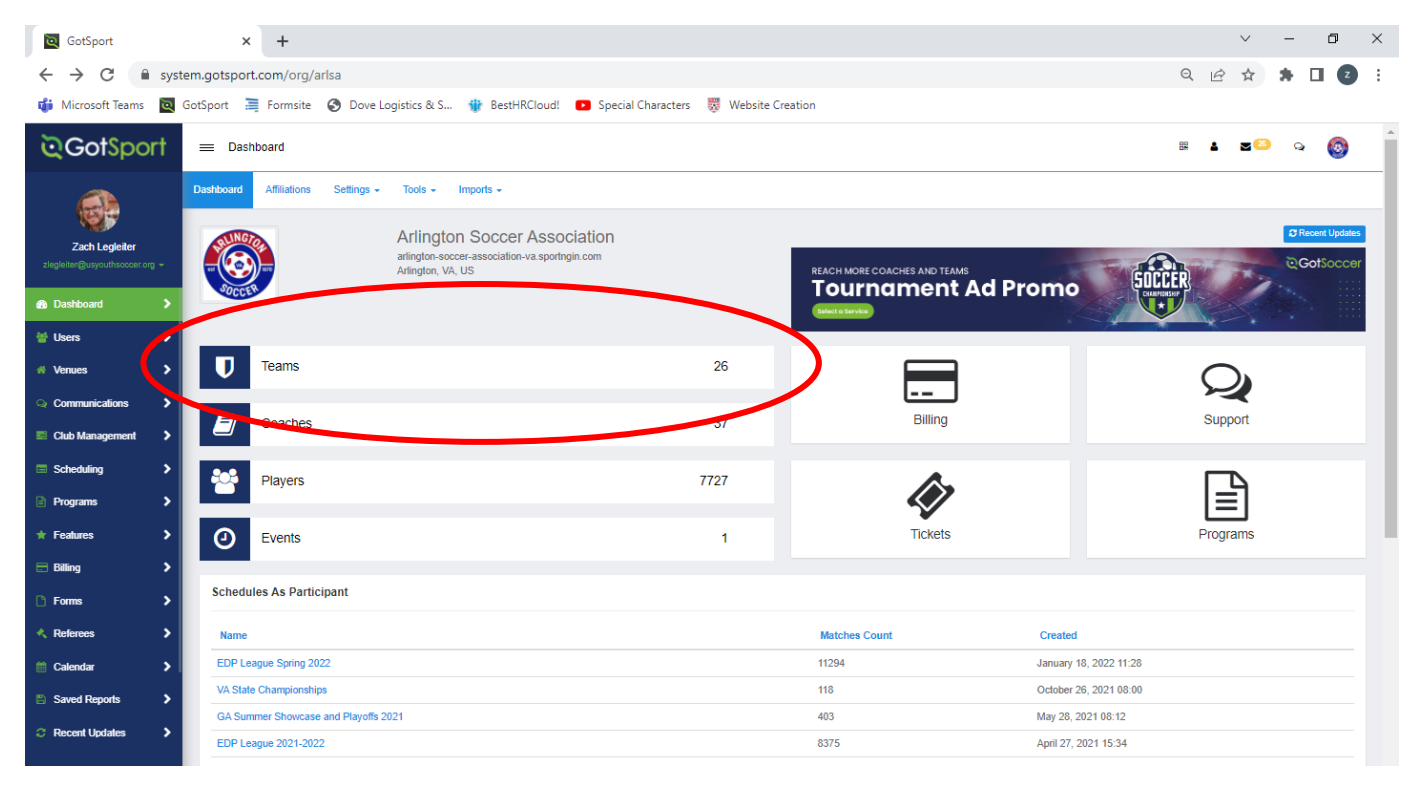

The third tab at the top is **Registration.** Click on that.

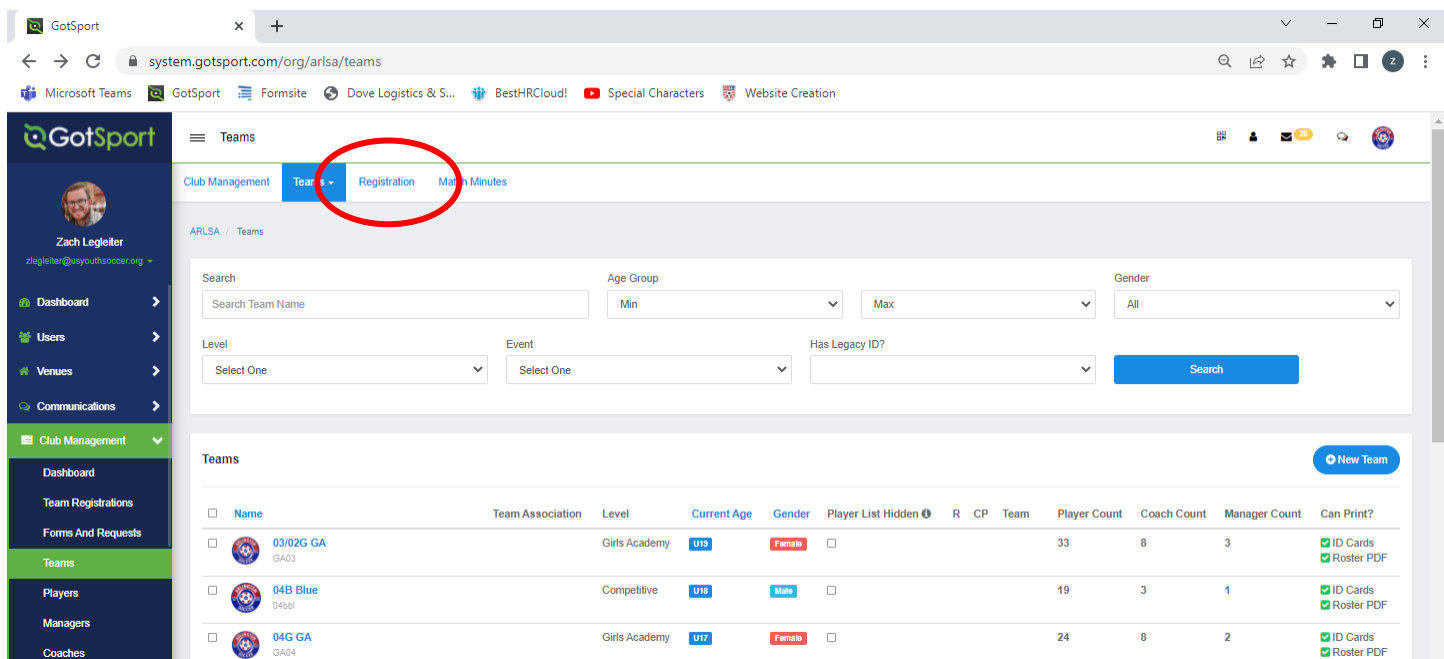

Towards the top part the list of events is a white button that says All Events. Click on that and select the hosting state for the event you are looking to register for. In this scenario, I am looking for the Easter Regional Championships, so I will find West Virginia and click search. From there, you will see the list of events hosted in the state that you searched. Scroll down to find the event you are looking to register for and click Register.

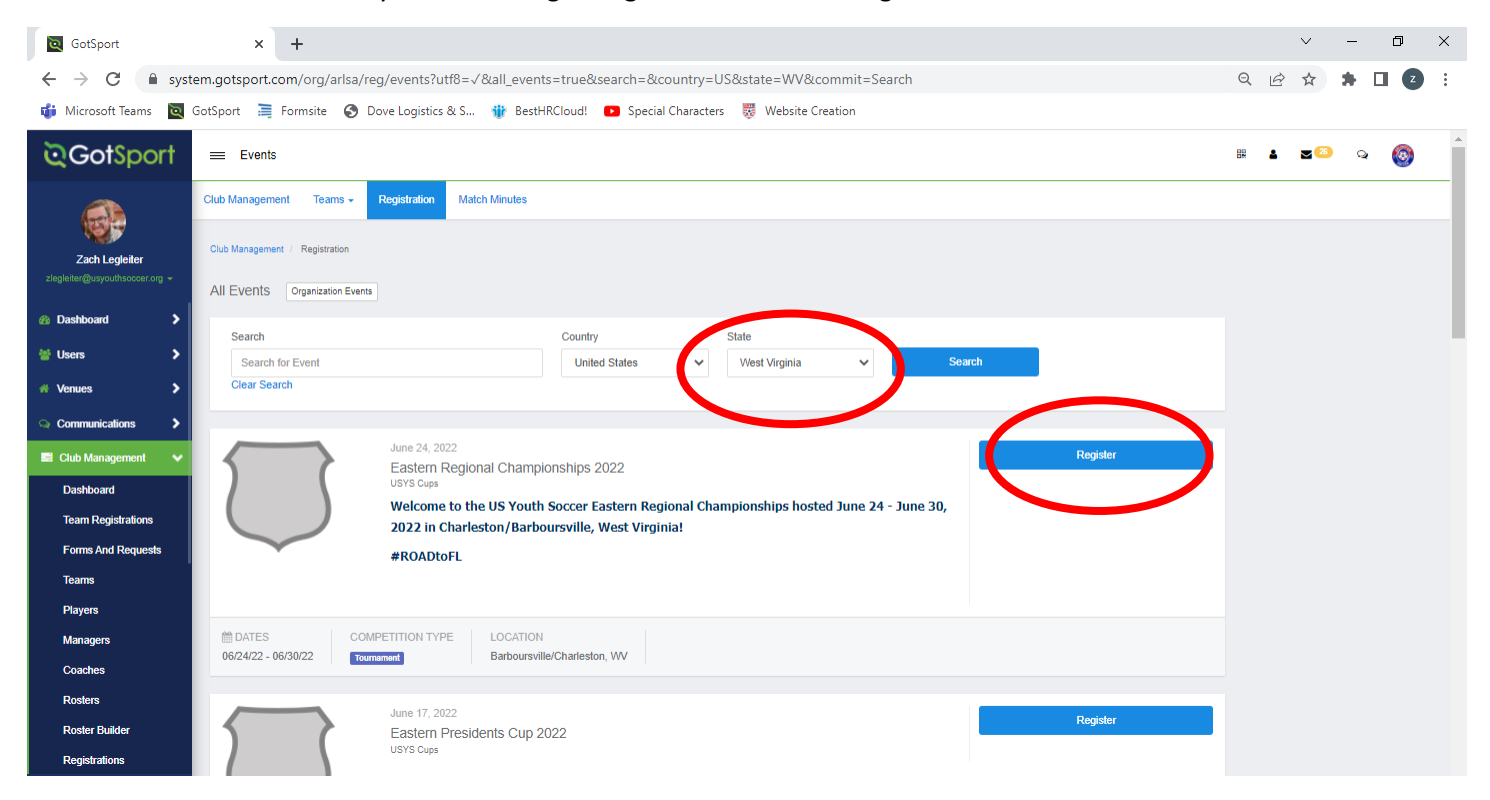

You will then see the full list of teams within your club. Select the team(s) you are trying to register for that event. Click Register and then 'Selected Teams'.

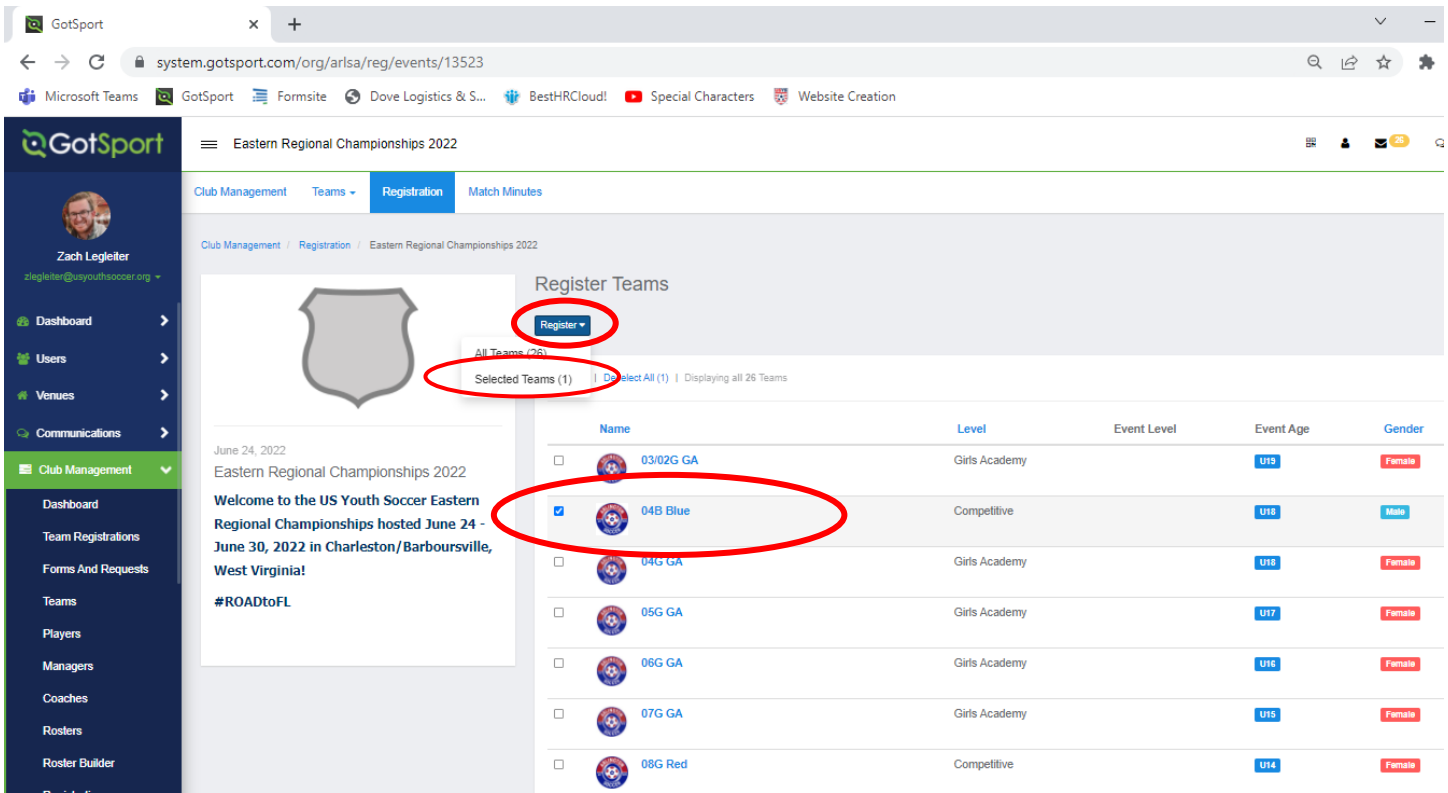

Once you click register, you will be notified towards the top of the screen that you have successfully registered those teams for the event.

## Successfully registered teams to the event.

Once registered, you can now build the roster for that event. There are 2 ways to upload players into GotSport. The first, on the left-hand side, click the Club Management dropdown and select 'Players'. This will take you to a page where all the players will be listed to add to a roster later in the instructions. The first way to upload players is to Click "Add Player" on the right-hand side to manually upload each player. You will first search the player and if they are not in the system, you will need to add all the prompted fields to the player's profile.

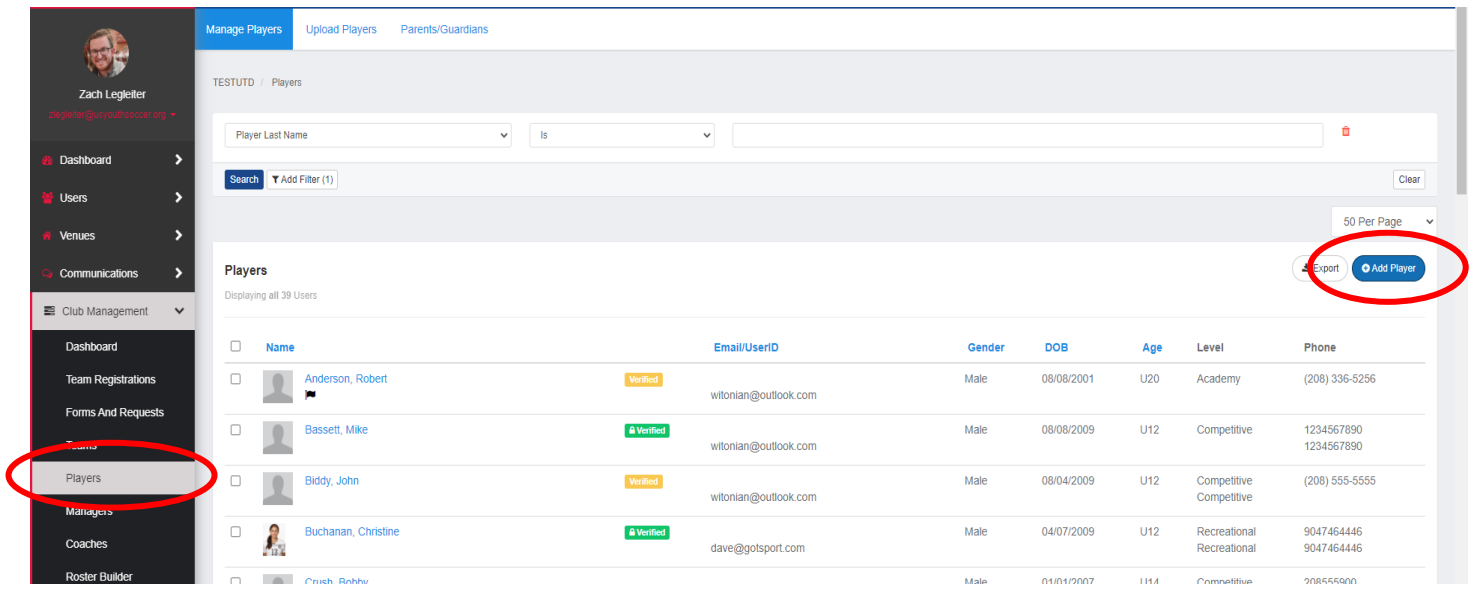

The second way to input new players is to click on the Upload Players tab at the top of the 'Players' page. You can utilize their player roster template and can upload all the players at one time, but will need to ensure all the fields are completed on the template before uploading. Under Instructions, download the template, save and upload under 'Import Into Club'. The file MUST BE A CSV to upload. When importing, ensure Affiliation is set to USYS.

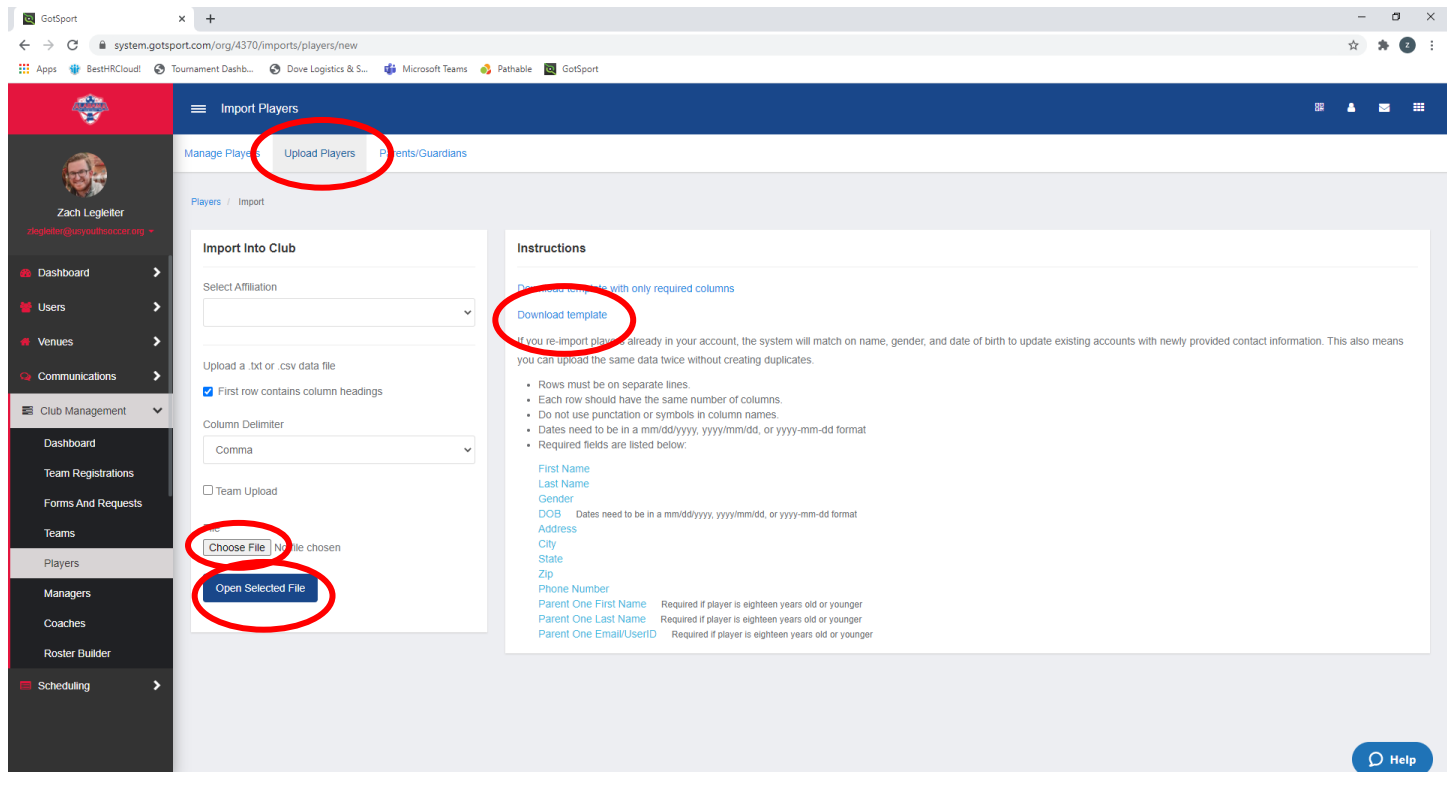

Once all the players have been added to GotSport, you can now build the roster for the event you have registered for. On the left-hand side, under the Club Management tab, click on the Team Registrations section. The second tab on the top labelled Teams, click that and select Roster Builder from the dropdown.

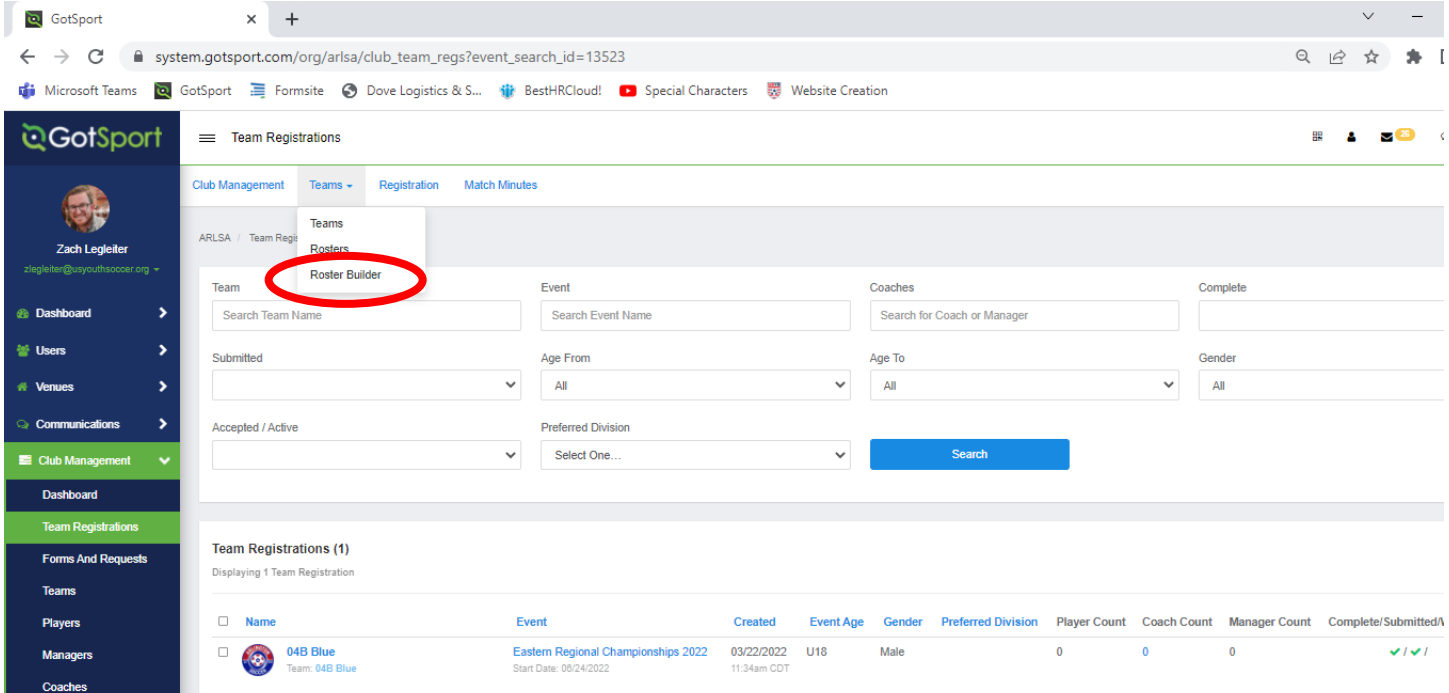

GotSport  $\times$  +  $\Theta$ to Microsoft Teams a GotSport 三 Formsite ● Dove Logistics & S... 1 P BestHRCloud! ■ Special Characters 器 Website Creation <u>ම</u>GotSport 88 Roster Builder **Match Minutes Club Management** Teams  $\sim$ Registration ARLINGTON SOCCER ASSOCIATION / Roster Builder Zach Legi Roster Builder Find an Event Q Add Roster Season O **B** Dashboard Select an event or roster season to continue 誉 Us Select One Submit # Ve EDP League 2021-2022 (09/06/2021) C Joswick (08/01/2021)

Select from the dropdown the event that you would like to build the roster for.

On the right-hand side, you will see the highlighted teams from your club that have registered for Regionals. There are two ways that you can build the roster for approval of your team. The first way, you can clone a roster from your State Cup roster, if State Cup was through GotSport.

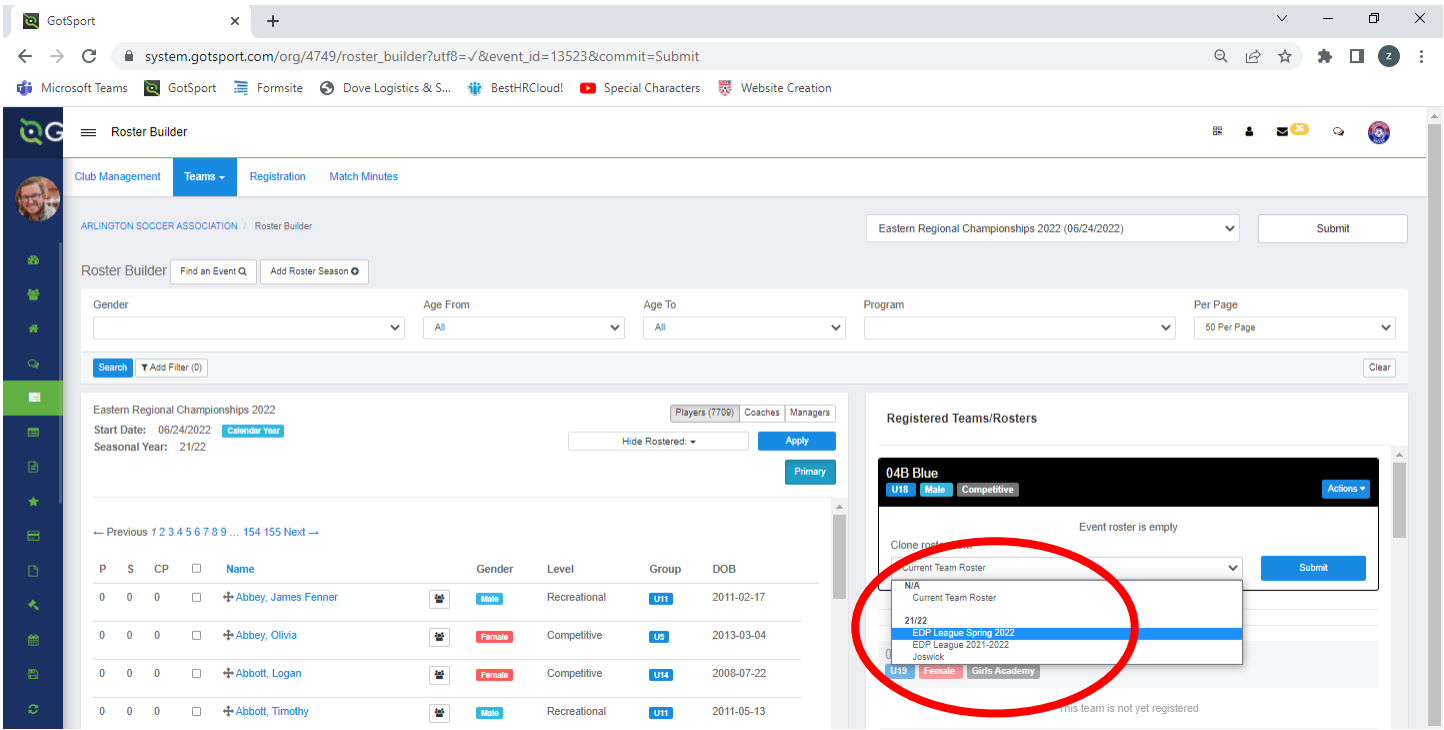

The second way is to highlight players from the pool in the main section of the page and when all are selected, click 'Add to Team' on the right-hand side under the team they are rostered to. Once all the players are added, the team is now registered and rostered for that event. You will need to add their jersey and position either as you move them from the pool of players to the team or once all the players are in the Registered Team/Rosters section. Once all players are moved over, the state can now see the players and approve the roster. No further action is currently needed on your part. If you have to make any changes once the roster is approved/locked, please work with your state on any minor changes.

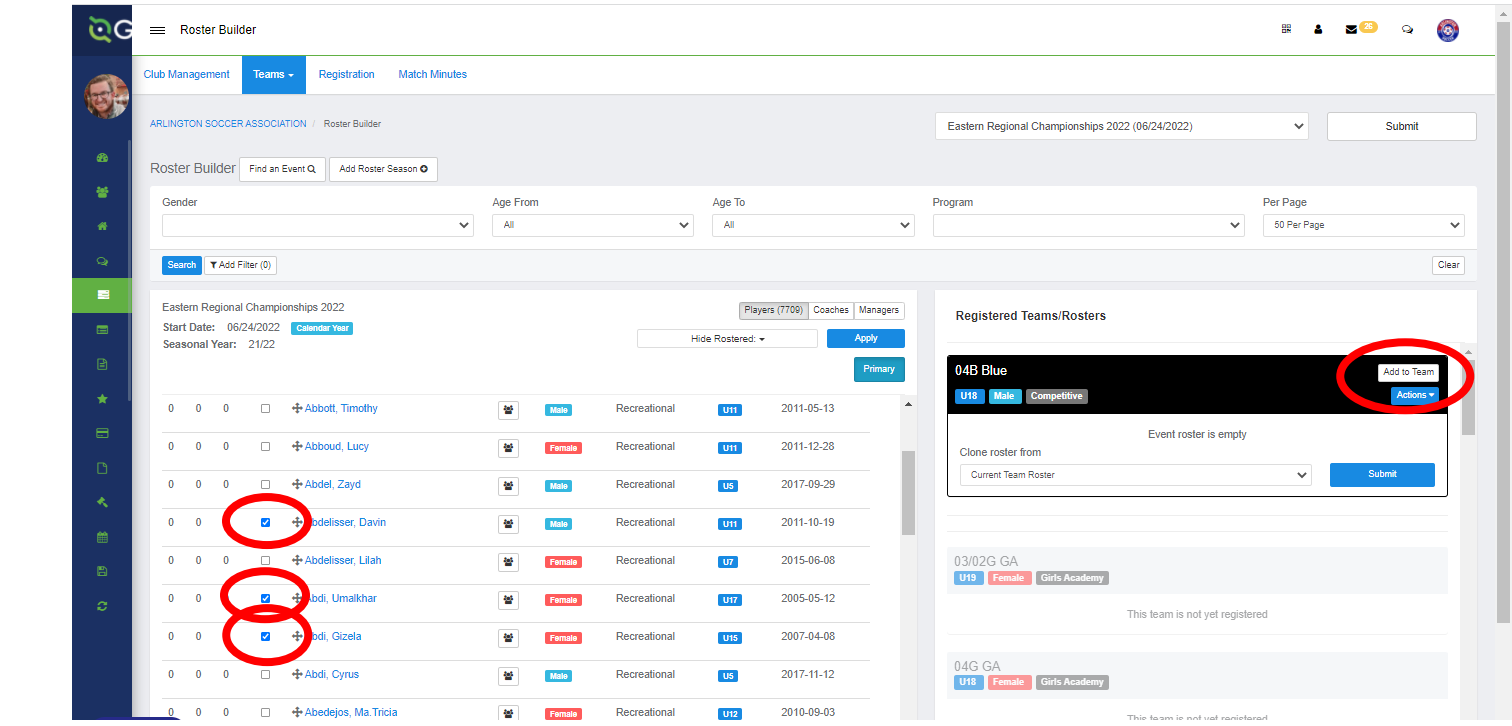